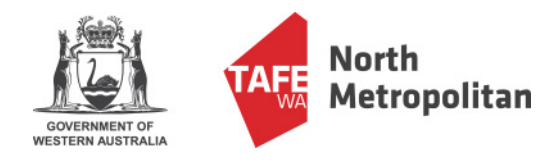

## **Setup access for NMTAFE to view your USI transcript**

North Metropolitan TAFE needs to verify all records that students present for Credit Transfers. This means we need to view student records on the USI register or, if the records are not on the USI register yet, we contact the issuing RTO and ask them to verify that we have a correct and accurate record from the student.

To allow us to view your records on the USI register please go on-line and add permission in your USI account for North Metropolitan TAFE to access your transcripts.

- 1. Go to [www.usi.gov.au](http://www.usi.gov.au/)
- 2. Select "Student Login"

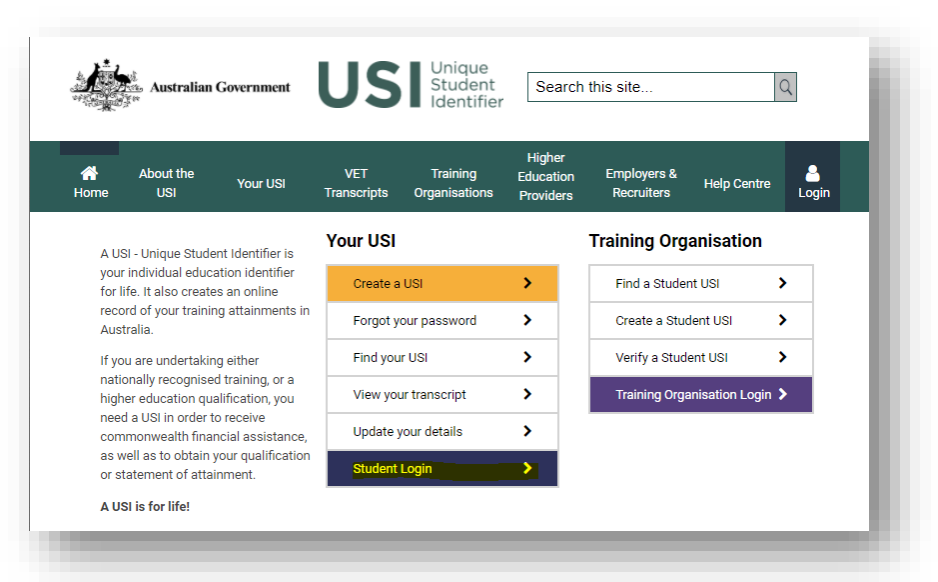

3. Enter your USI/email address and password to login

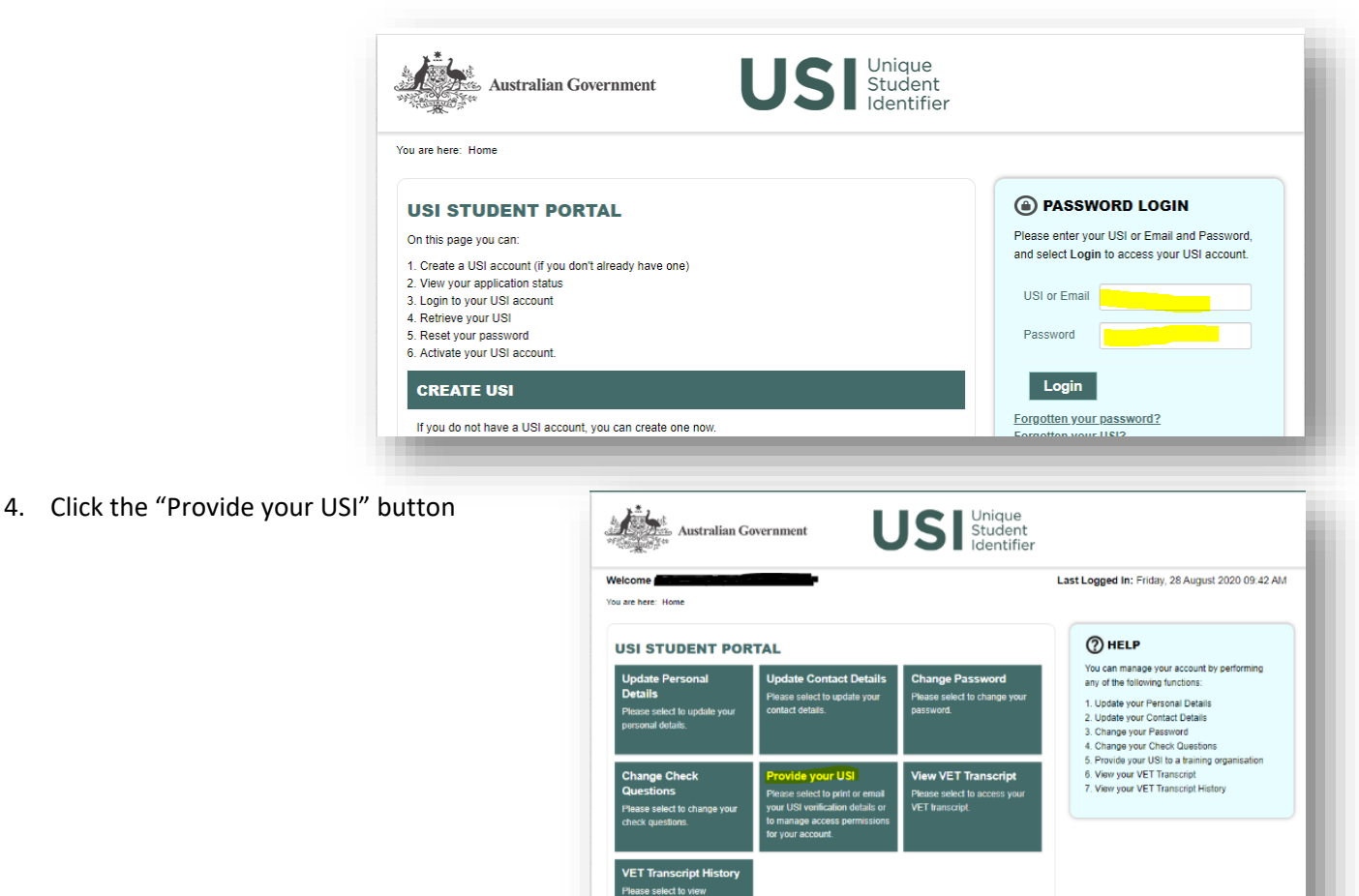

5. At the bottom of the screen there is the option to add the permissions – in the **SET UP ACCESS TO YOUR USI ACCOUNT / PERMISSIONS** section, click the "Add Organisation" button

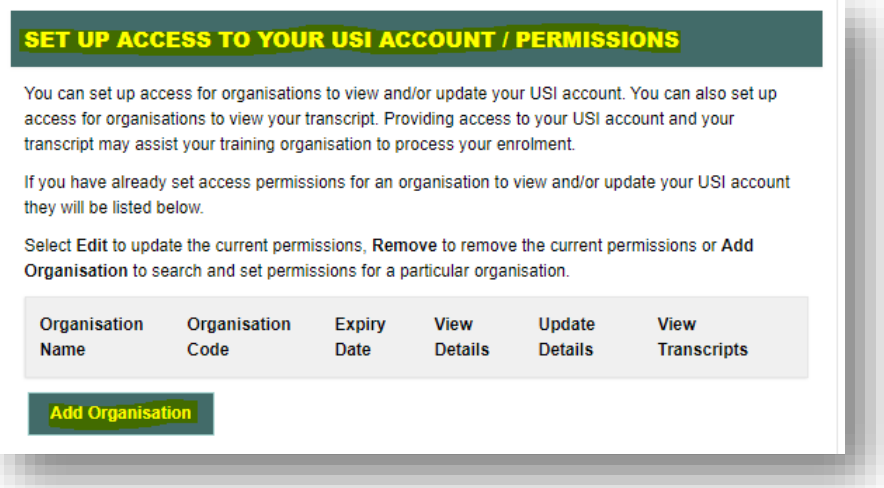

- 6. In the **SEARCH DETAILS** section, enter "Organisation Code" as "52786" OR enter "Organisation Name" as "North Metropolitan TAFE"
	- a. Then click "Search" button
	- b. In the **SEARCH RESULTS** section, locate "North Metropolitan TAFE" and click "Add"

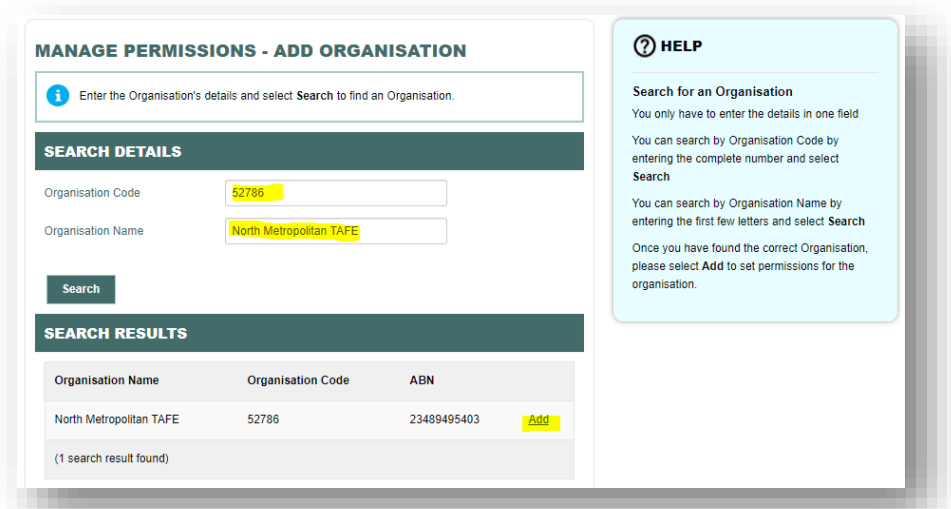

## 7. In the **PERMISSIONS** section

- a. tick box for "View Transcript", tick box for "View Details", and enter "Expiry Date" as "2 Years"
- b. then click the "Save" button

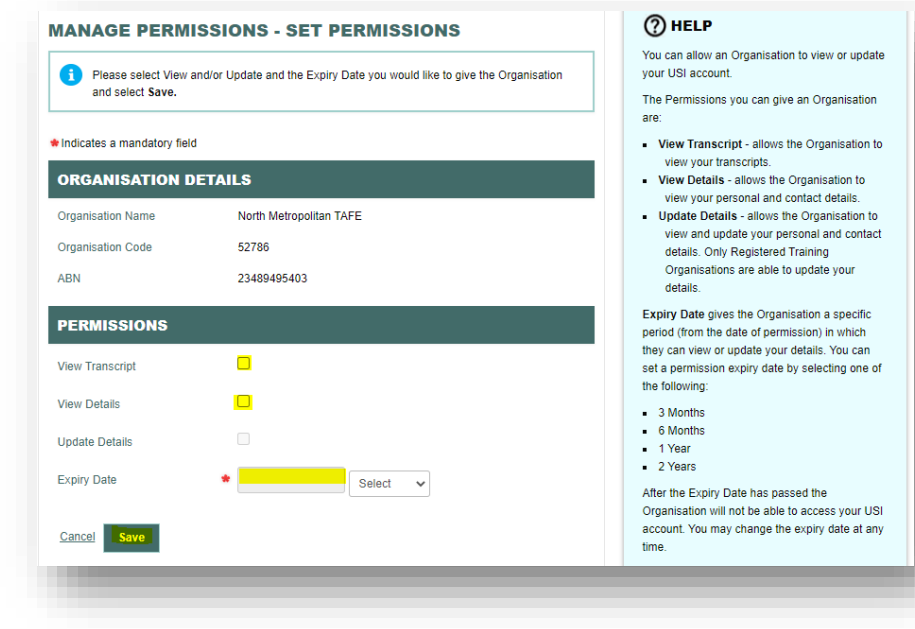

8. You will know that you have completed adding the permission correctly if you return to the **SET UP ACCESS…** section and you can see "North Metropolitan TAFE" listed

## **SET UP ACCESS TO YOUR USI ACCOUNT / PERMISSIONS**

You can set up access for organisations to view and/or update your USI account. You can also set up access for organisations to view your transcript. Providing access to your USI account and your transcript may assist your training organisation to process your enrolment.

If you have already set access permissions for an organisation to view and/or update your USI account they will be listed below

Select Edit to update the current permissions, Remove to remove the current permissions or Add Organisation to search and set permissions for a particular organisation.

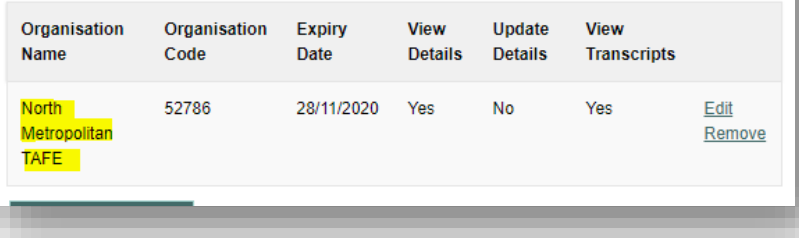

All done – Thanks!